# Manual for Creating Externally Funded/Consultancy Project in ICAR ERP

(With least basic amount of information)

Note: Example screenshots taken is of IARI; process remains the same for CMFRI.

- 1. Go to CMFRI Projects folder in home page, appearing immediately after login and click on "Project Details" from the list appearing on right side.
- 2. Click on New Document button present at bottom right corner.

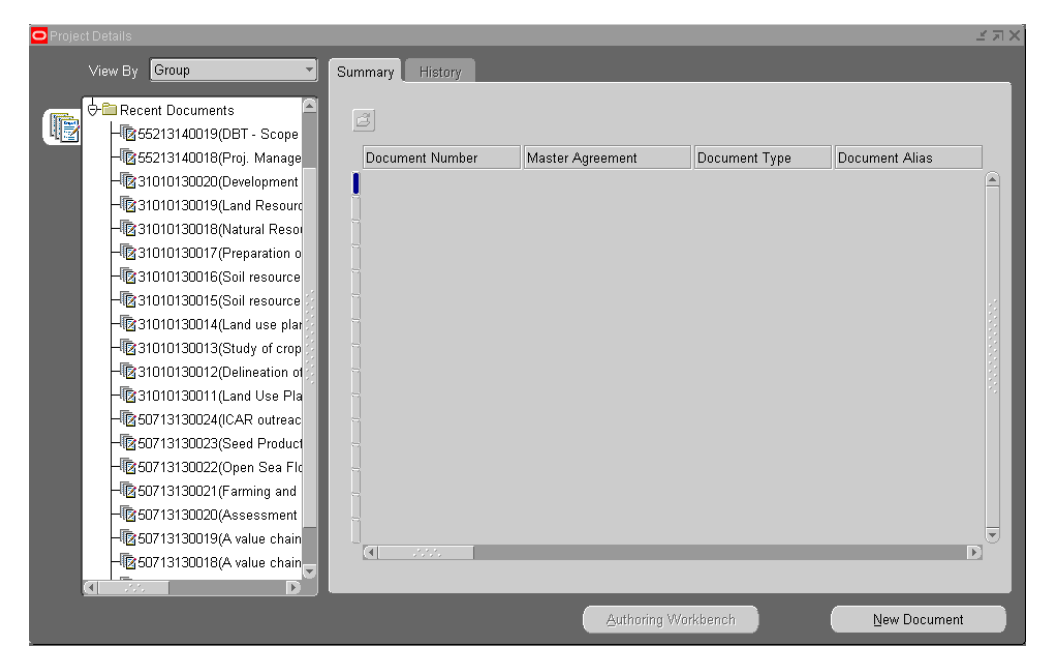

3. Select the first option "Create RPPI " and Click on Next button

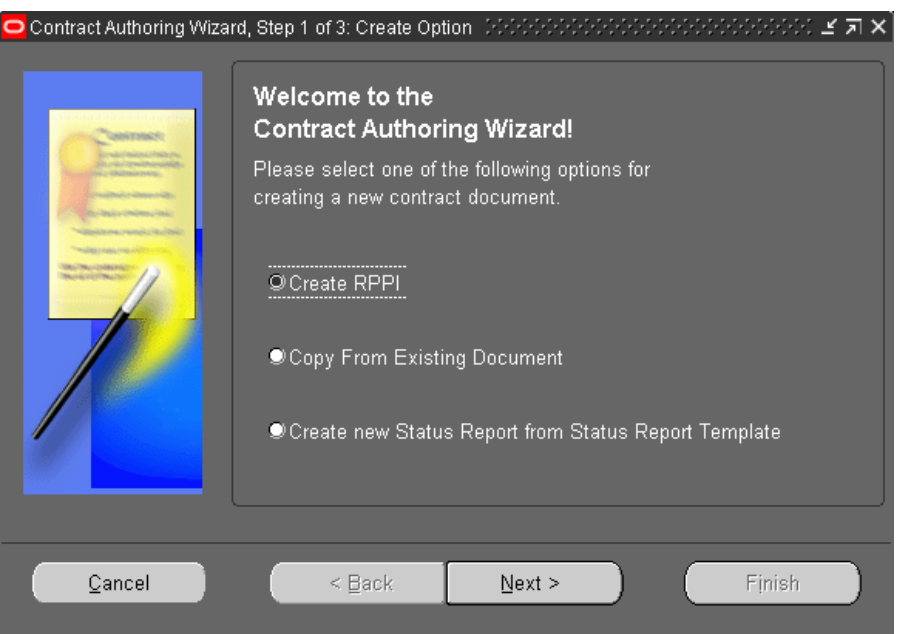

4. On the next screen, select type as "CMFRI-RPPI (Externally Funded)" for externaly funded projects or select "CMFRI-RPPI (Consultancy)" for Consultancy projects and select project start date in the Start Date field.

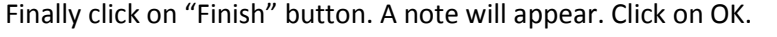

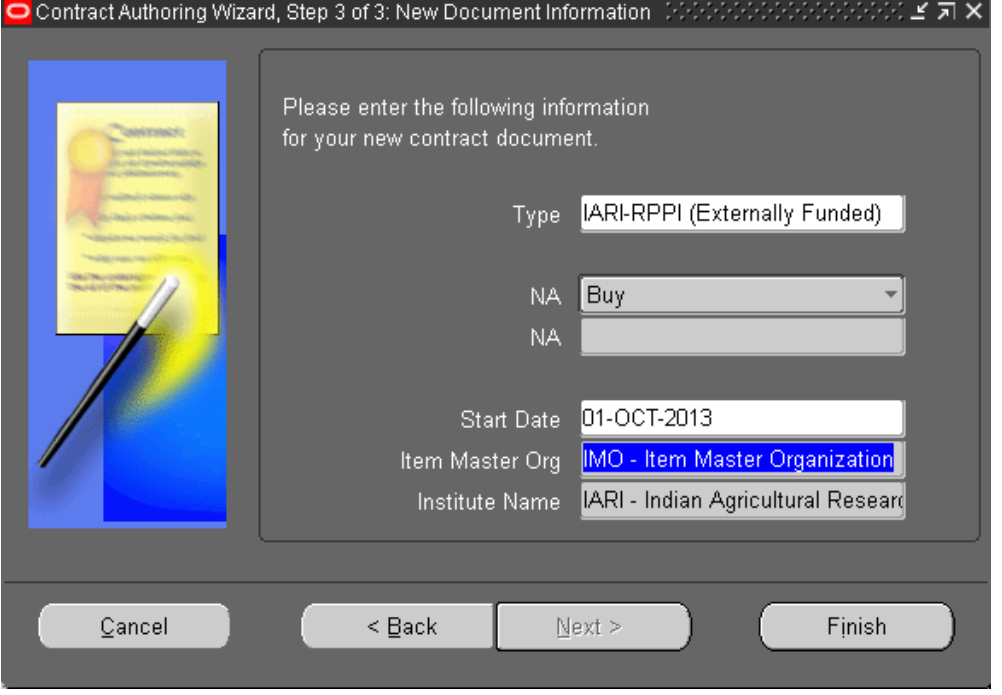

A new screen will appear as shown below: Enter Project Title and End Date.

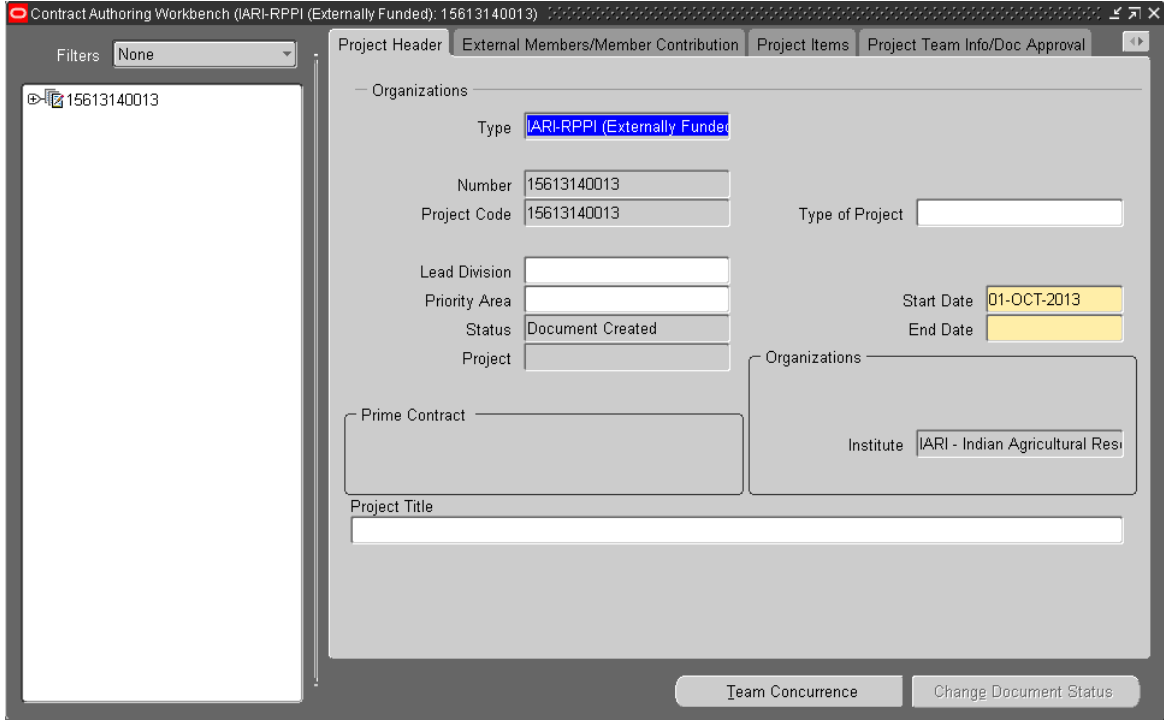

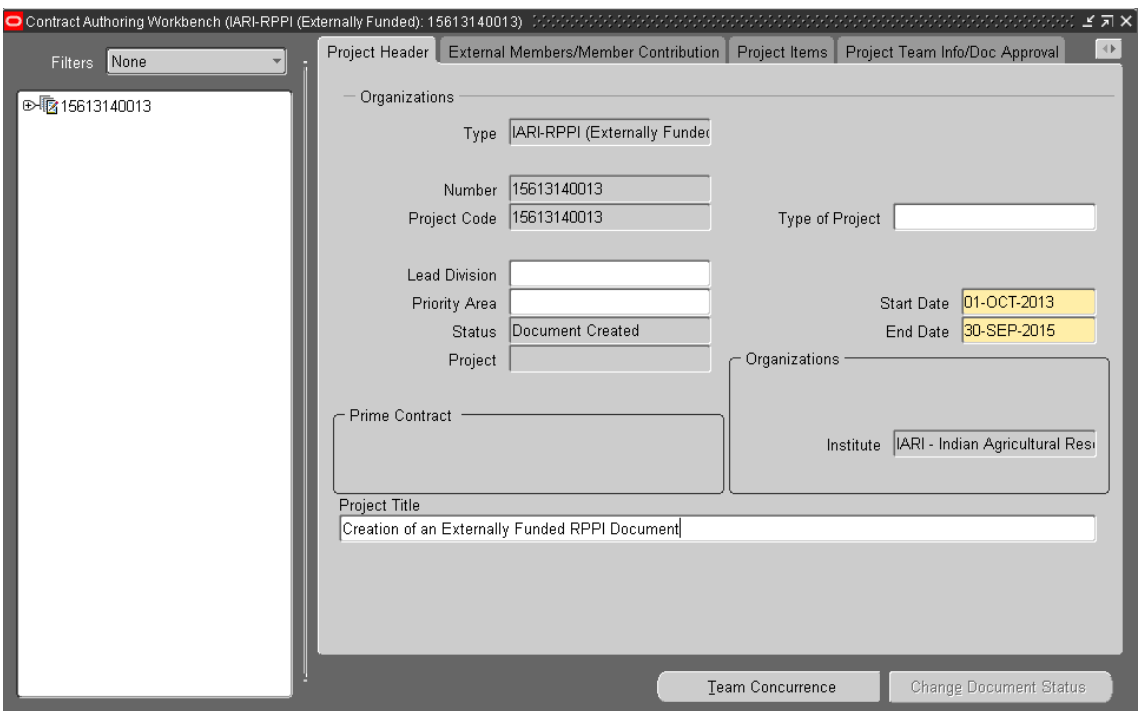

5. Click on the tab "Project Team Info/Doc Approval" in the top right corner. A note will appear – click on OK.

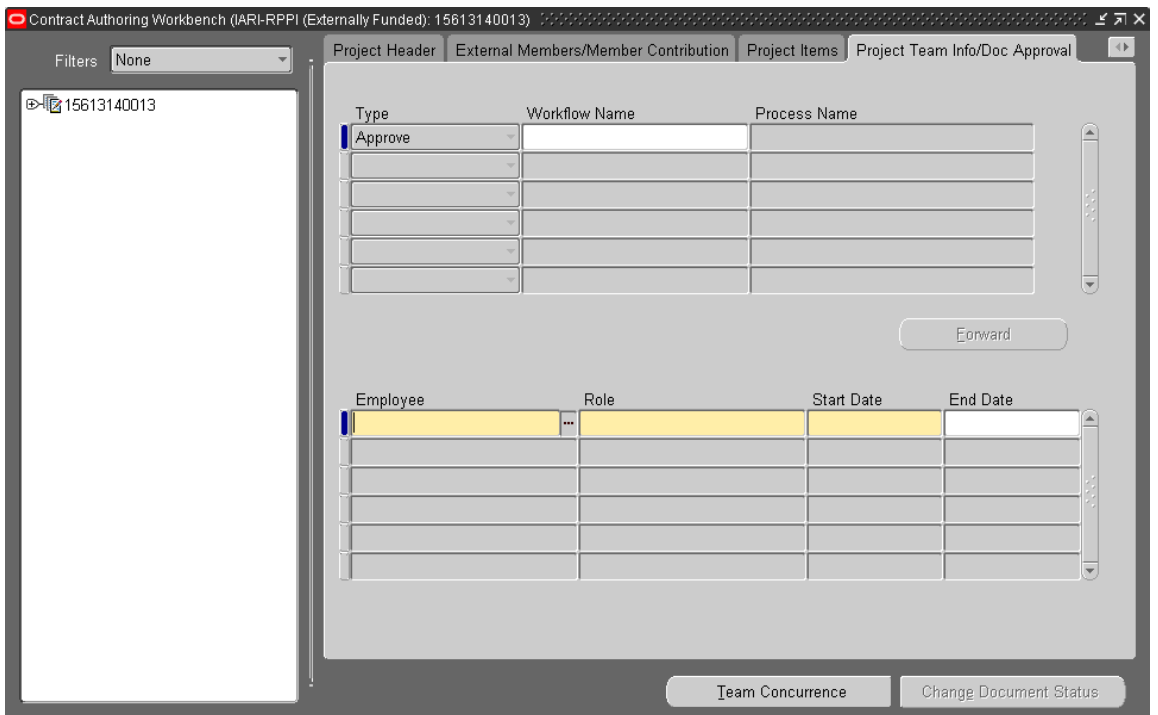

6. In the bottom portion, enter the team member details i.e. employee name, role and start date(same as project start date). PI's name and role is mandatory .

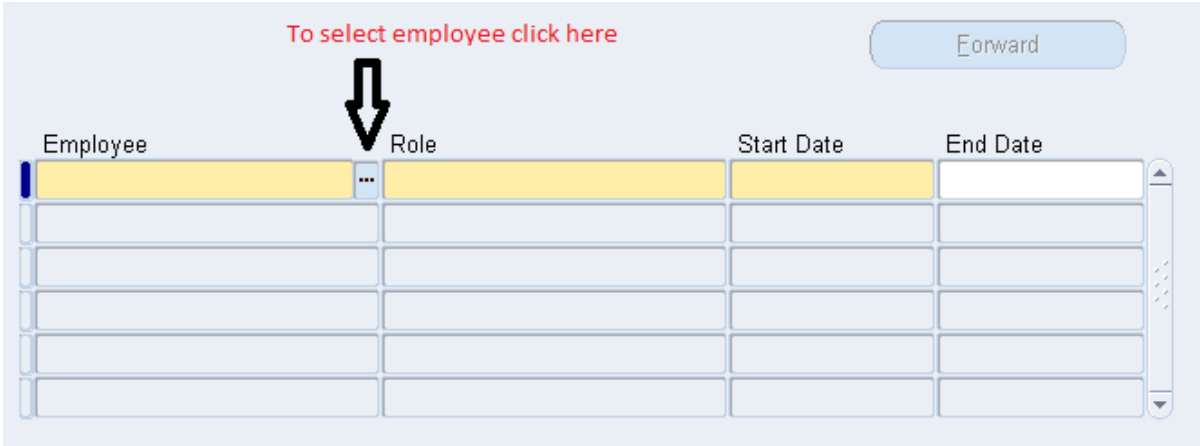

# Employee name should be selected from the list using the below given procedure

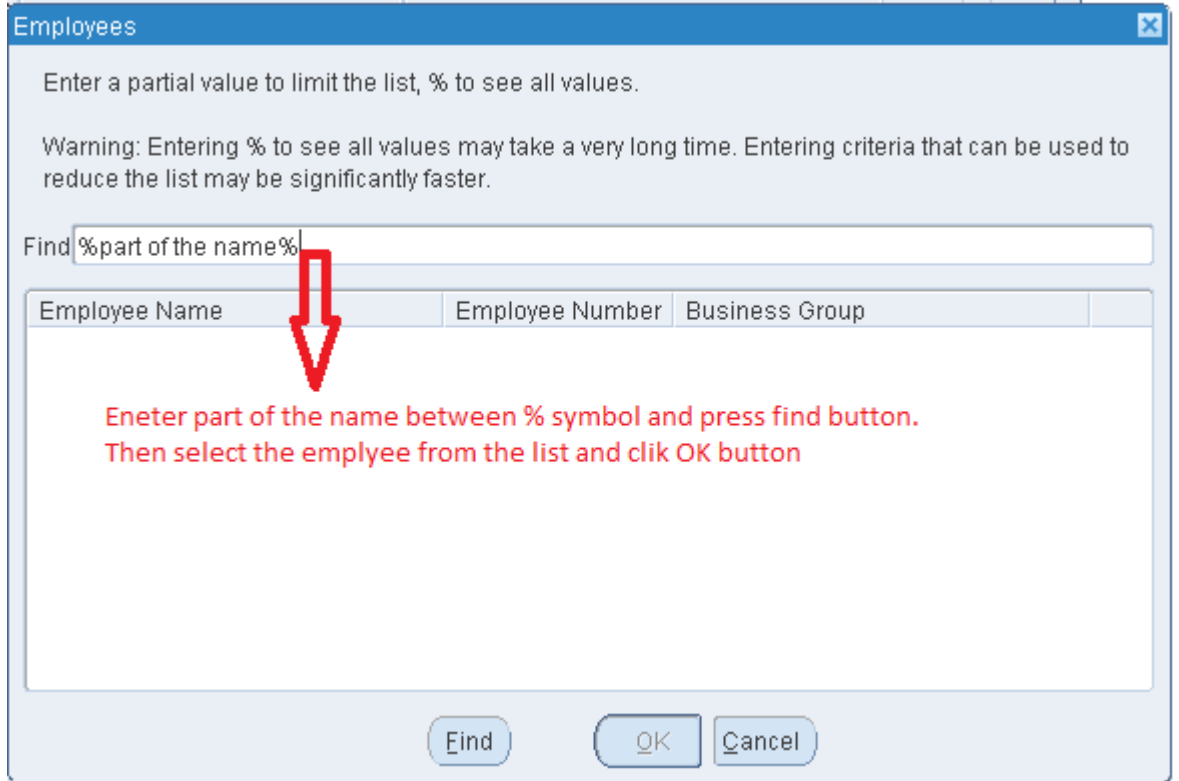

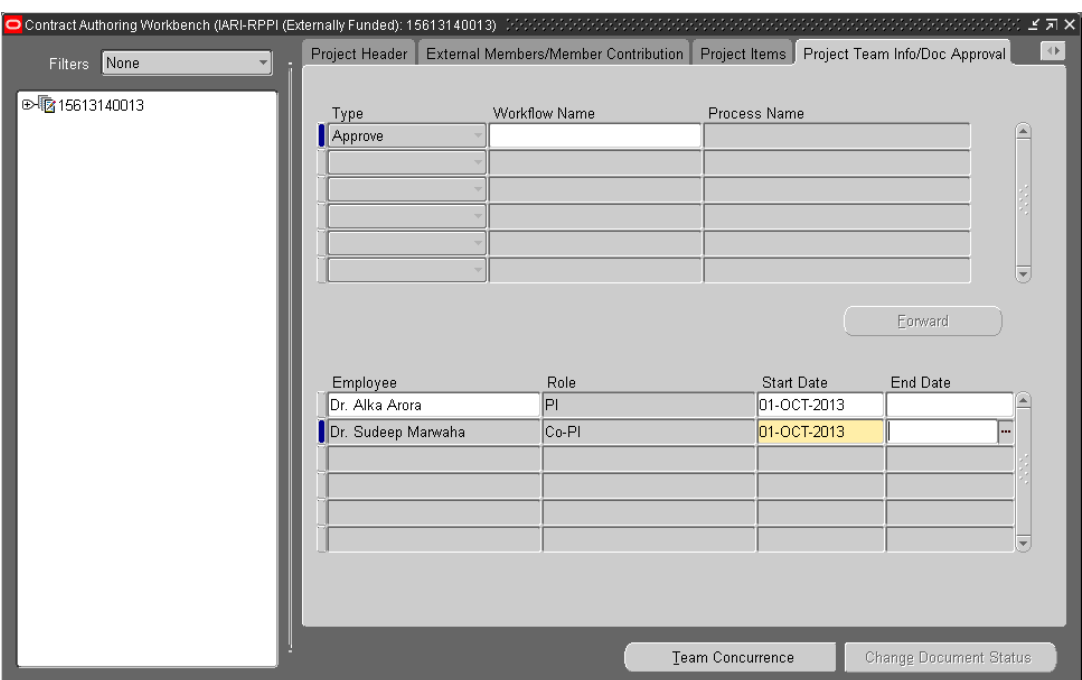

7. Finally after this, save your document: press "Ctrl+S" from the keyboard or click on Save button (yellow icon as shown below).

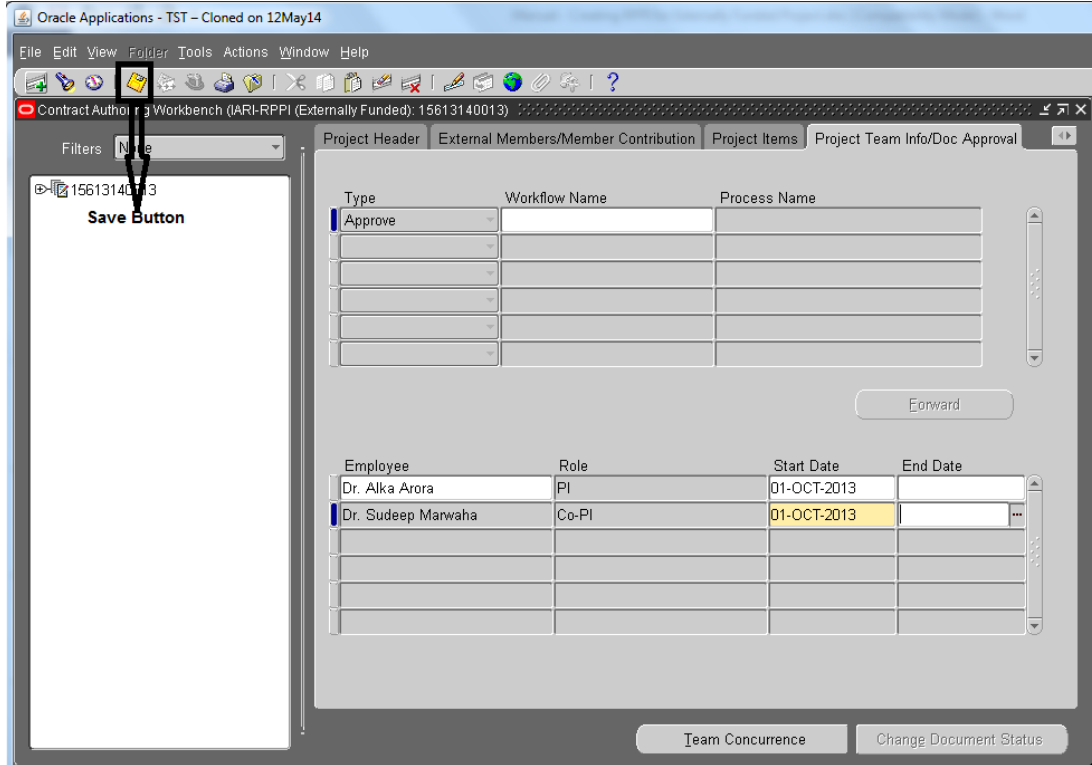

8. Go back to the first tab – "**Project Header tab"**. A note will appear. Click on OK.

With this a seven digit project number will automatically get generated on "Project" field.

9. Click on "Project" field and copy it for future references .

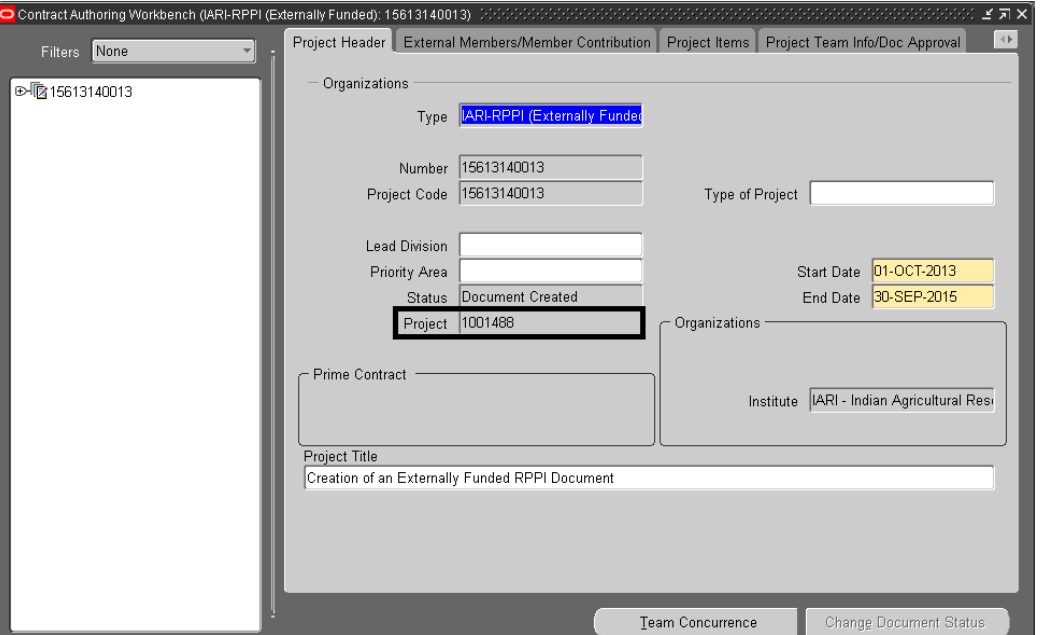

Note: This 7 digit number (1001488 in our example) will be used to enter budget in the ICAR ERP.

## **Manual for Creating Project Budget in ICAR ERP**

### **Importance of Project Budget**

Project information is needed for indent/PO/Bill to get processed. But this information can only be entered if Project Budget has been entered in the system. So until PI enters project budget in ICAR-ERP, project related indent/PO/bill will not get processed.

For entering budget amounts, a set of Major and Minor Expenditure Heads have been proposed by ICAR HQ. All the amounts have to be entered under these major and minor heads. They have been listed below for your ready reference:

Major Expenditure Heads:

- *1.* Grants Capital (similar to non recurring expenditures)
- *2.* Grants General (similar to recurring expenditures)
- *3.* Grants Salaries

Minor Expenditure Heads:

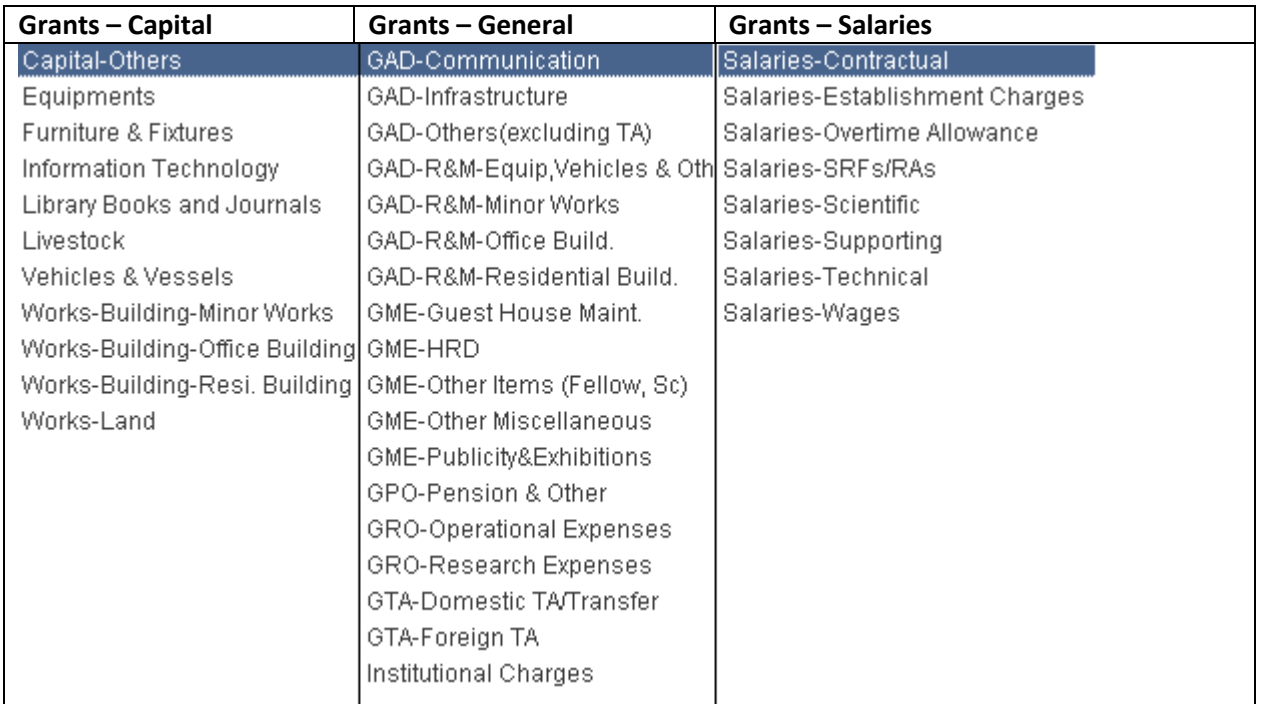

#### **How to Enter Project Budget**

- **1.** Login into the ERP Application and click on the "CMFRI Projects" folder
- **2.** Click on "Enter Budget" link from right side list. The following window will open up.

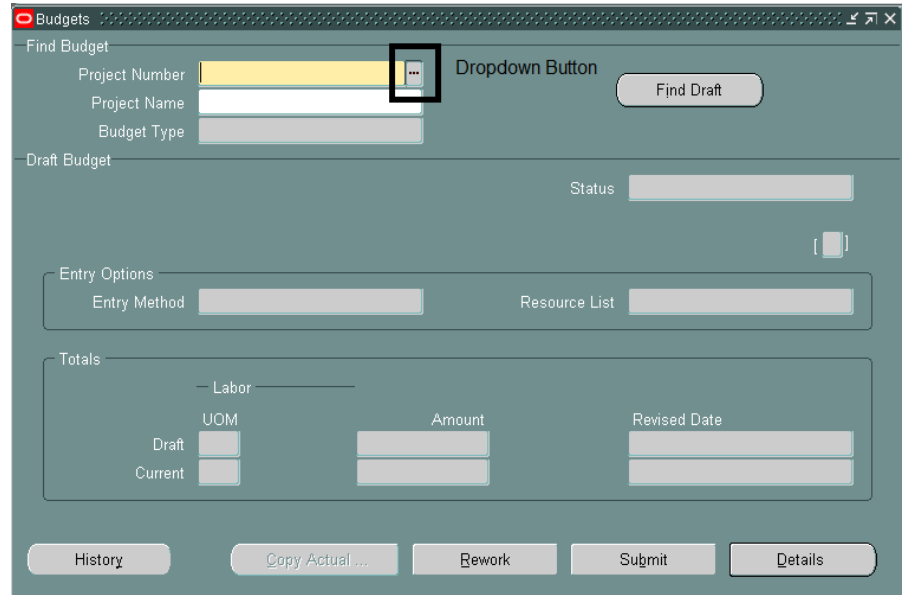

- a) In the "Project Number" field, enter your project number generated when creating project and click OK button.
- **3.** The next field to be filled is Budget Type. Click on drop down button (…) and select "Expenditure Budget".

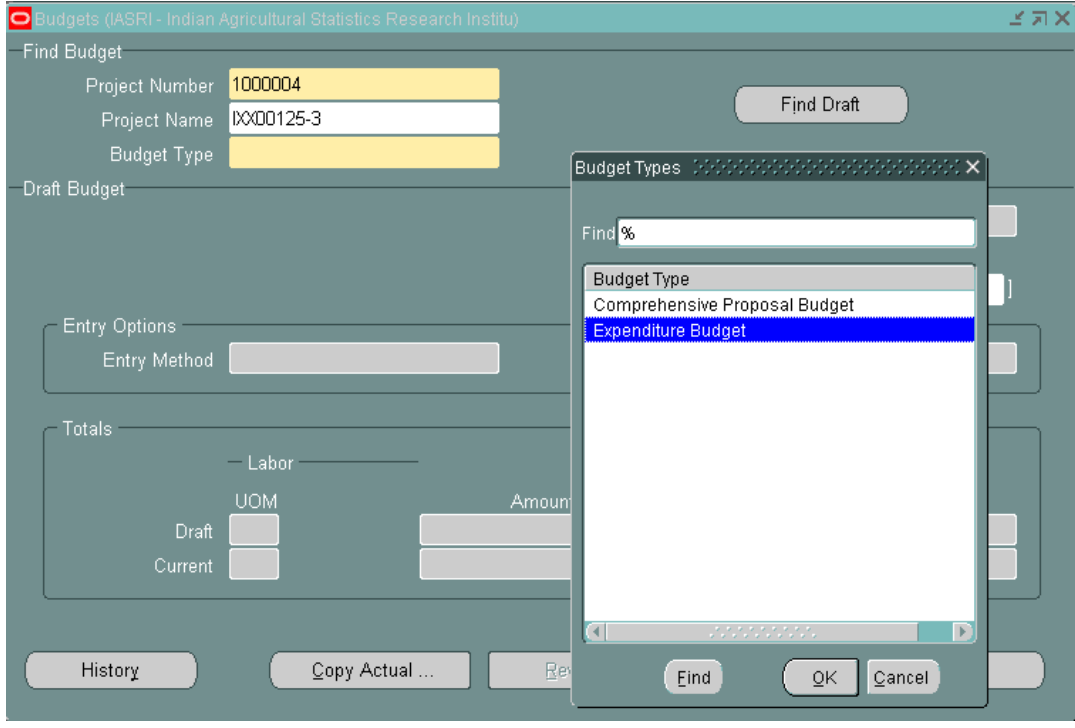

- **4.** A new window will open up. Here enter the following values:
	- a) Fund Type: Select "Deposit Schemes Domestic " from the list
	- b) Scheme Code: Select the name of the scheme under which your project is running or Funding agency name can be selected from the list.
	- c) Division Name: Select the name of the division under which this project is running.
	- d) Enter the name of the funding agency and Funding Agency Country
	- e) Click on OK.

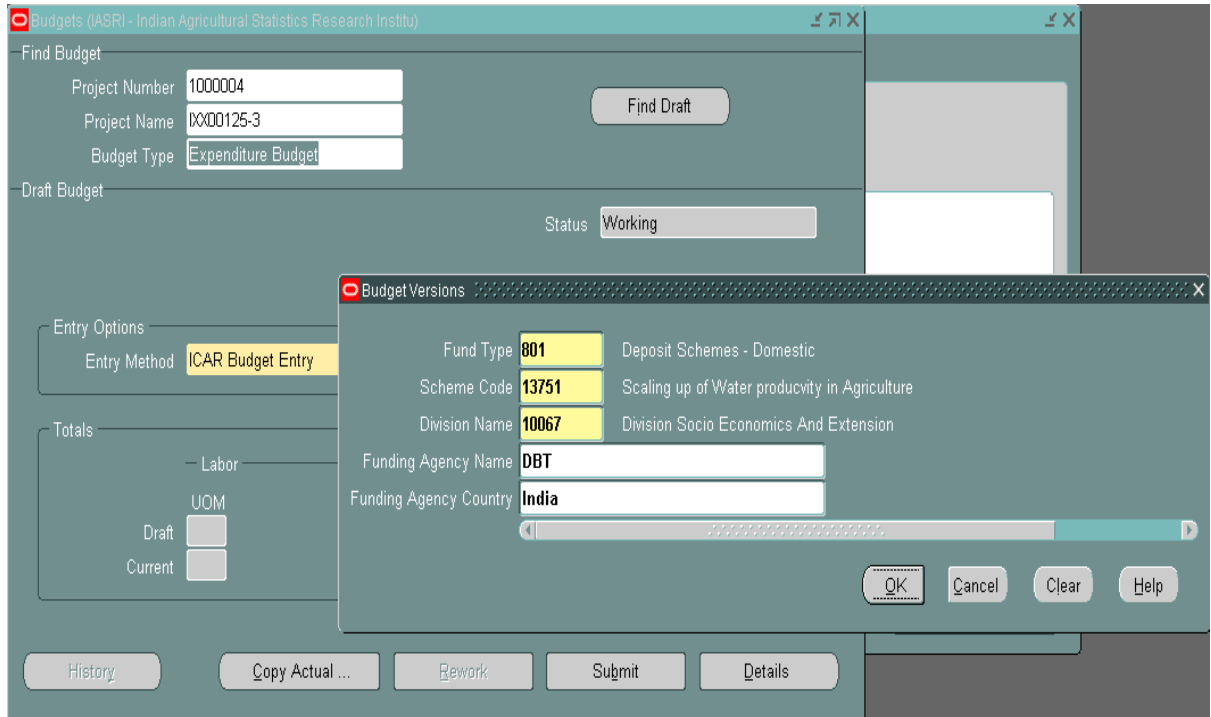

**5.** Now user needs to allocate budget in the project. To accomplish this, click on "Details" button. A new window will open.

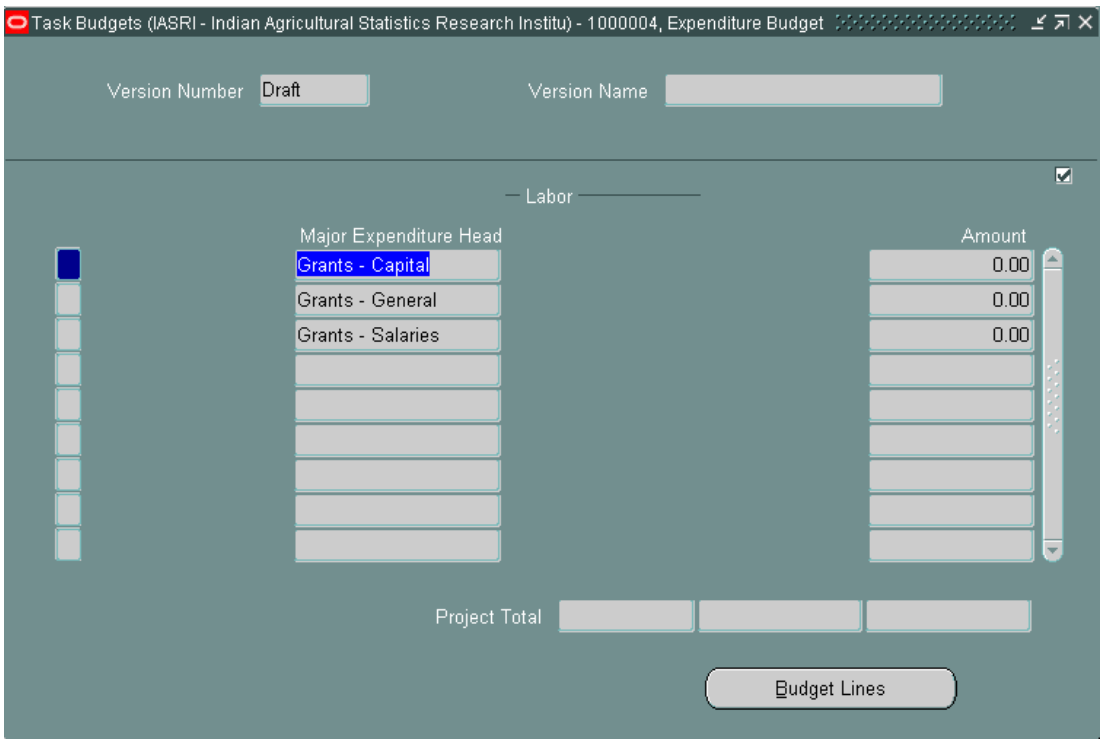

**6.** Here user can see the 3 major expenditure heads. There are separate minor heads under each major head. Process to enter budget in all minor heads will remain the same. In this example, let us allocate under equipments. Equipments will come under Grants – Capital. So select Grants – Capital from the window above and click on Budget Lines Button.

A note will appear which says:

"Please note that Budget Amount that you enter for a particular month would be applicable for that financial year."

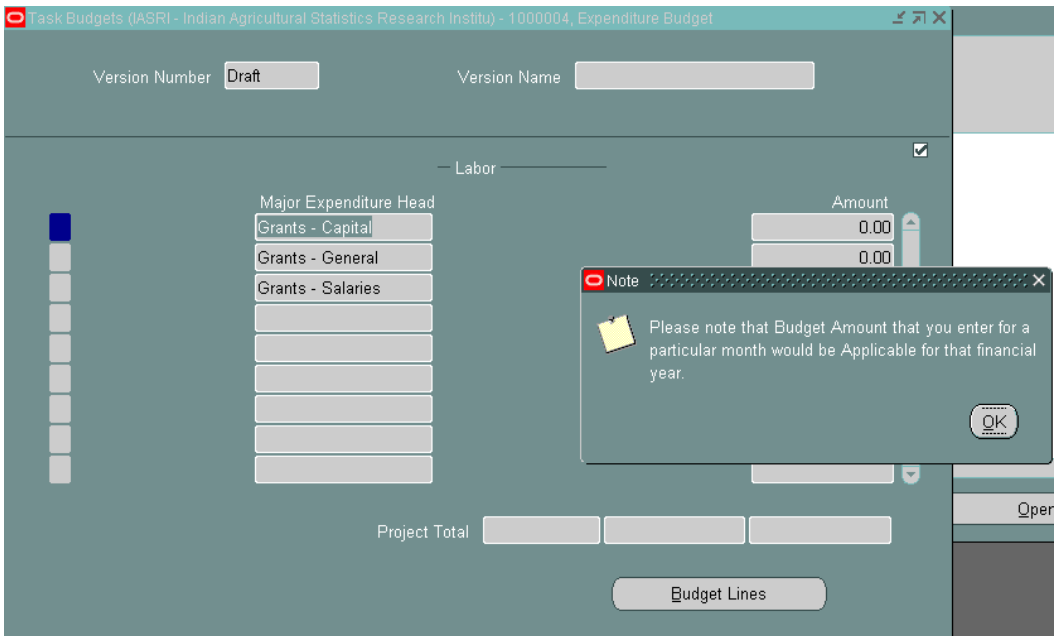

Click on OK. A new window will open.

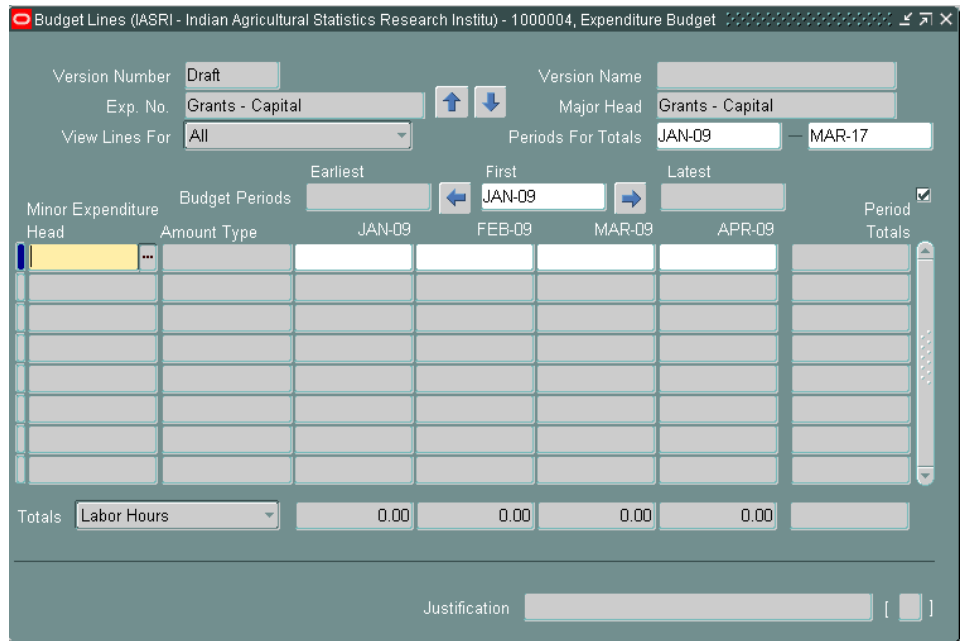

**7.** Here enter the following information:

a da se

- a. Minor Expenditure Head: Click on the drop-down button and you can see the minor heads under that particular major head (in this example, Grants – Capital).
- b. Select the appropriate minor head and click on OK.
- c. In Amount Type field, Click on the dropdown button. Value "Raw Cost" will come automatically.and the control of the control of the control of the control of the control of the control of the control of the a.

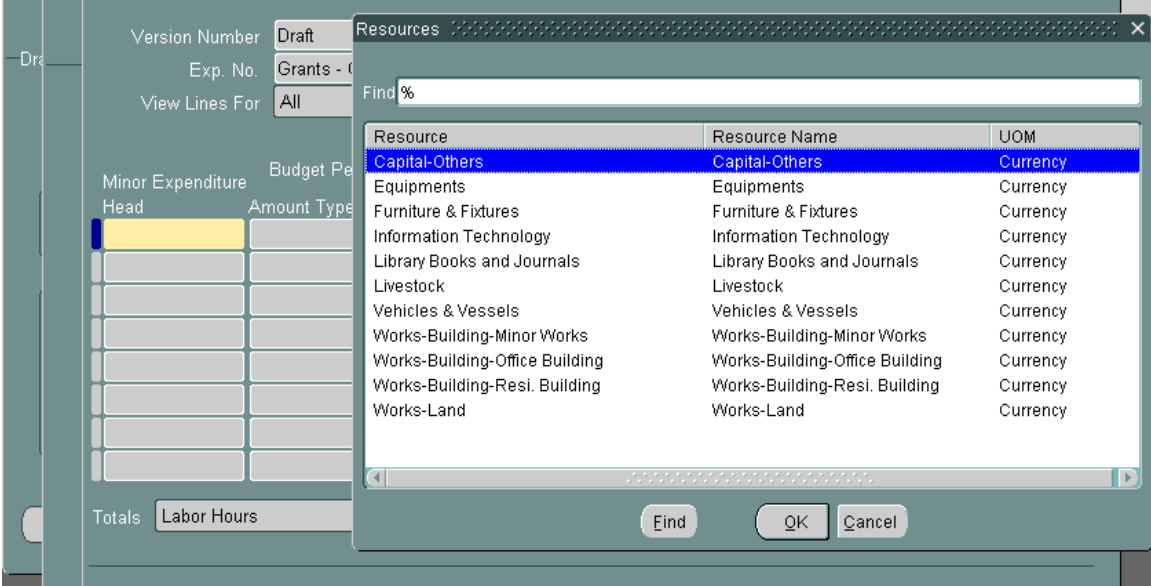

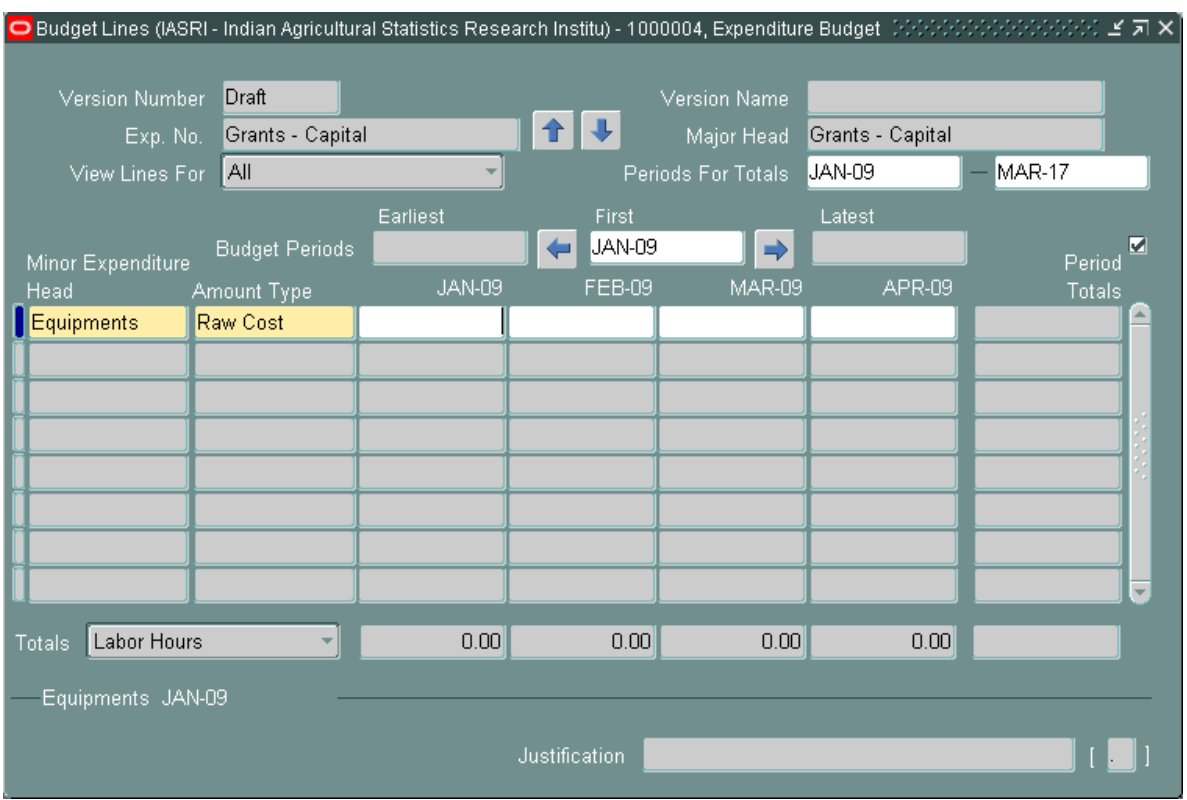

In the next 4 columns, user can see four months. Remember the note which says "Please note that Budget Amount that you enter for a particular month would be Applicable for that financial year." Therefore:

- A. User may enter the budget in any month; he will be able to use that amount for the entire financial year. For example, if user enters amount in November 2012, he/she will be able to use that budget for April 2012-March 2013.
- B. To enter budget in some other month, user can navigate using the arrow buttons on the window.

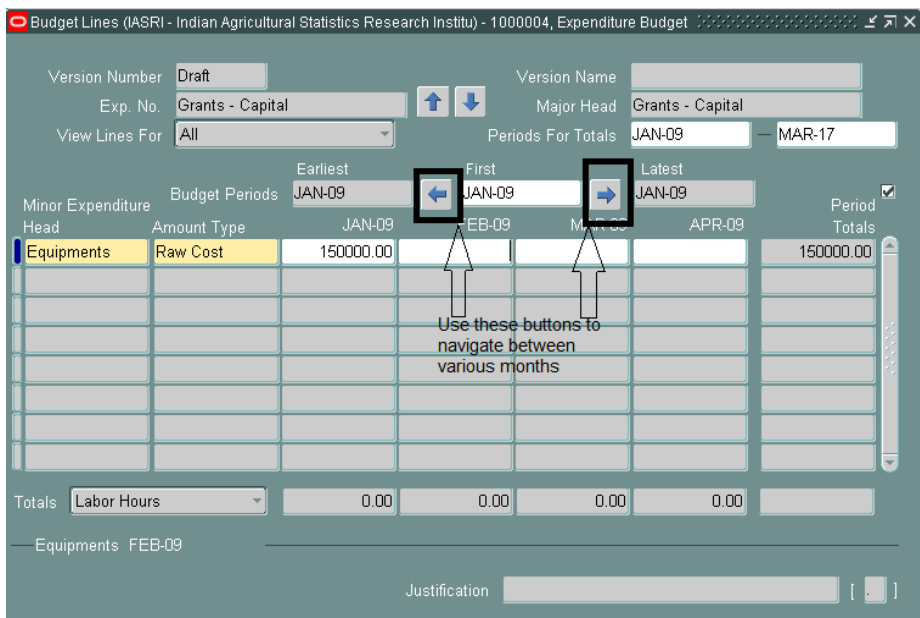

**8.** Click Save button for Saving the raw: As soon as you save your work, two more lines will be generated with amount type "Currency" and "NA".

These rows are generated automatically by the system and are used for integration with other areas. User needs to enter only the "raw cost". Note: Do not enter the same "minor expenditure head" twice. A minor head can be entered only once on a budget; to enter values for multiple years use the arrow buttons to navigate.

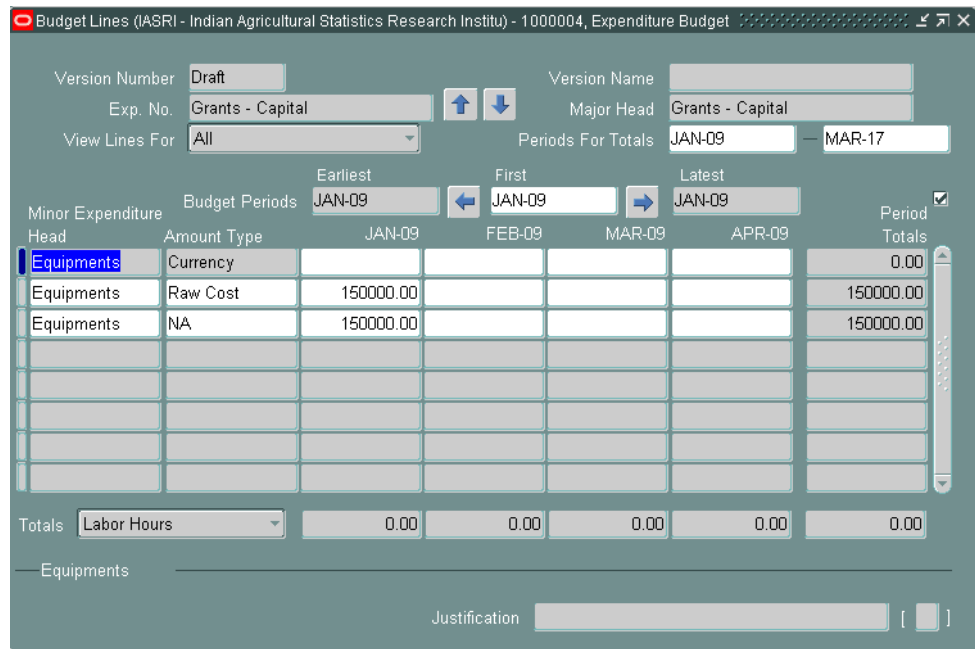

- **9.** In a similar fashion, enter budget for other minor heads.
- **10.** After the completion of minor heads budget entry , close that window and select another major head like General or Salary to enter fund under its minor heads (if any)
- **11.** Close windows and reach the first window which is shown below.

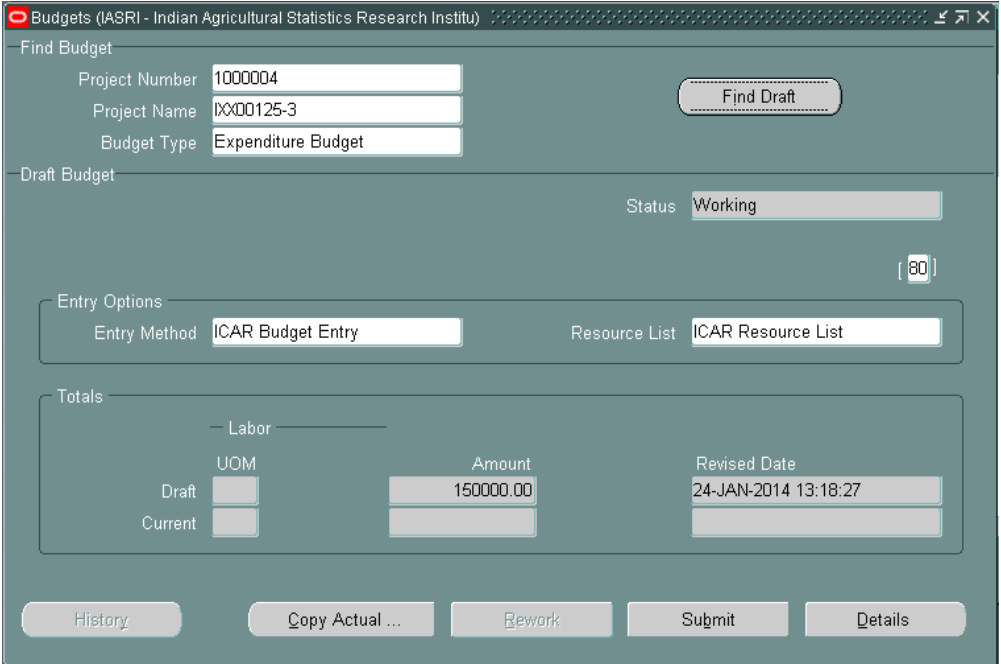

**12.** Submit and Baseline: All the information that user enters will get saved in the draft status only. To change the status from draft to final, click on the "submit" button once. The name of button will change to "baseline". Then click on "baseline" button. And the status is changed to "In progress" and later it will change to "Working".

Note: Until user submits and baselines the budget, he/she will not be able to create an indent, PO or bill against that project budget.

### **Updating Budget**

- a) Use the same procedure (Steps 1 to 7 of Budget creation) to open Budget lines to be updated
- b) For adding fund under a minor head, select the "Raw Cost" line of that minor head and enter the amount to be added below the any month of that financial year.
- c) To delete a particular minor head, go to three lines of that minor head and use delete button for remove budget .
- d) **Important:** If expenditure started in a particular Budget Line, that budget should not be deleted.
- e) Save budget lines after changes and close window
- f) Submit and Baseline: All the information that user enters will get saved in the draft status only. To change the status from draft to final, click on the "submit" button once. The name of button will change to "baseline". Then click on "baseline" button. And the status is changed to "in Progress" and later it will change to Working.

## **Enter Project Budget in ICAR ERP for New Financial Year**

Budget Amount that you entered for a particular project would be applicable for that financial year only. Hence it is necessary to carry forward the balance amount to Next Financial year using the following procedure.

- **1.** Login into the ERP Application and click on the "CMFRI Projects" folder
- **2.** Click on "Enter Budget" link from right side list.
- 3. Now Enter the Project Number and click on Details
- 4. Select the Budget Major head where you want to Enter the Budget

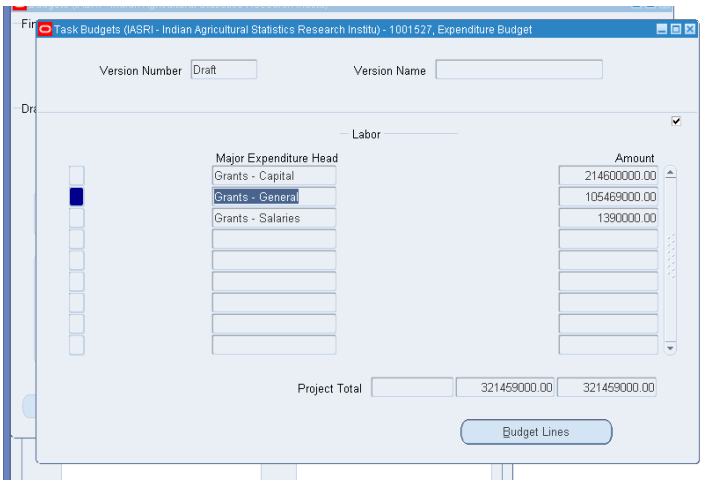

5. Don't delete the old budget amount you have already entered.

6. Click on Budget Period Forward button and select the April or any of the month current financial year.

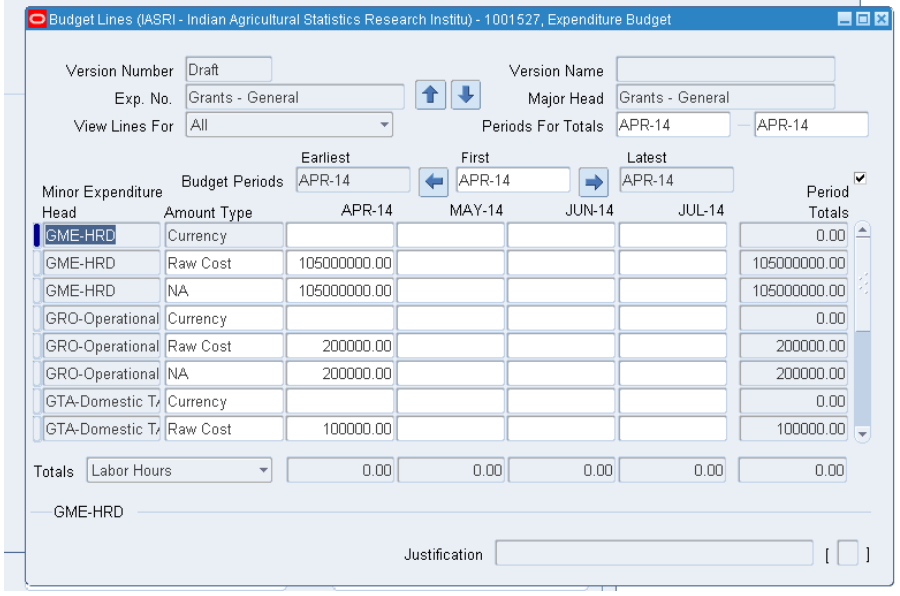

7. Now enter the actual balance fund available in the field, which is against to the row cost line of the respective minor heads and under a month in that financial year.

8. After entering the budget, Click on save button.

9. Follow the same procedure in each minor head wherever fund has to be carry forwarded

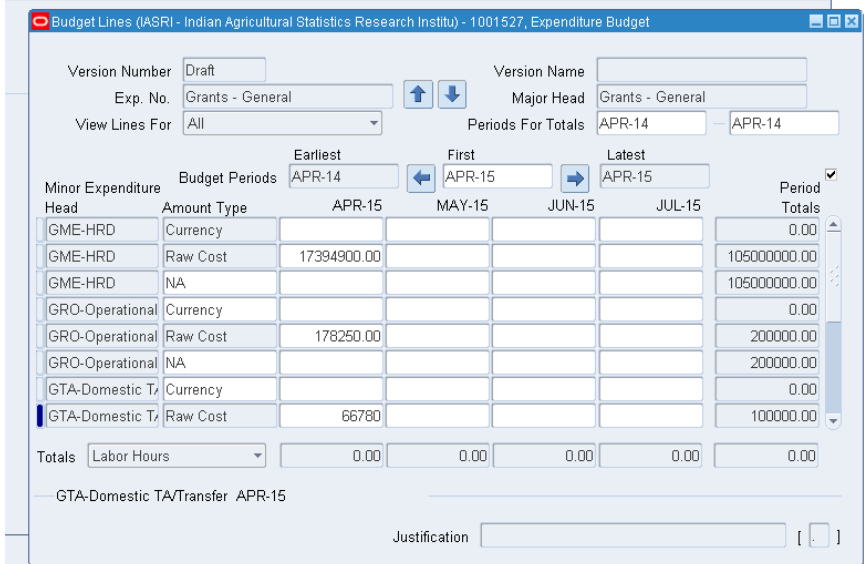

9. Once completed close the window after saving, then click on Submit button and then click on baseline. And the status is changed to "in Progress" and later it will change to Working.

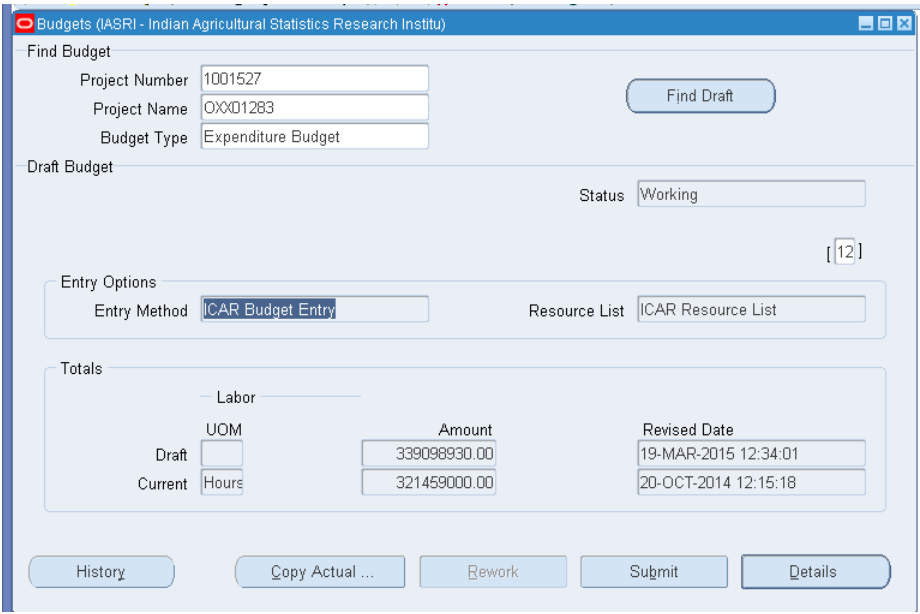